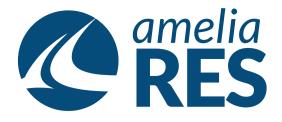

## Creating New Routes, Flight Schedules & Allocating Inventory for Flights

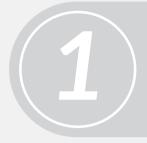

(1) Open OPERATIONS / FLIGHT MANAGEMENT / ROUTES (2) Click ADD

(1) Enter ROUT NUMBER (i.e. the flight number)(2) Select the FORM & TO DATES for the new route

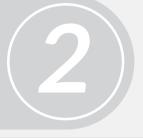

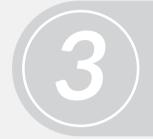

Select the AIRCRAFT TYPE, DAY OF WEEK, FREQUENCY, click OK & the ADD

Select DEPARTURE & ARRIVAL TIMES, repeat as necessary for multi-leg flights & SAVE

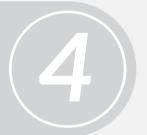

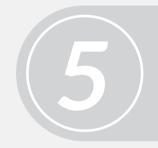

(1) Click the BUILD SCHEDULE button(2) Apply the ALLOCATION TEMPLATE to complete the route and flight schedule

Check the seat allocations by viewing Operations / Seat Allocations

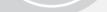

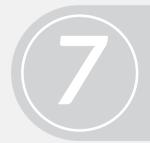

Select the DATE RANGE for the new route / flight schedule

Select the NEW FLIGHT NUMBER & MODIFY ALLOCATIONS: Class of service, agency (always public), & booking codes (always added)

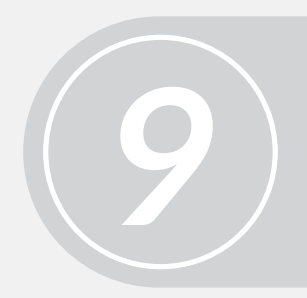

**ROLL FORWARD all allocations** 

Process complete: FLIGHT IS READY FOR SALE

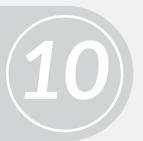